## How to import/export files from OneDrive

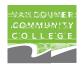

Do you have important files in OneDrive you want to keep? If so, use these step-by-step instructions for how to export files from your old OneDrive to the new tenant. Do this before the legacy tenant is decommissioned on May 9, 2021; after which, there will be no access.

## **Export files from the Legacy Tenant**

1. Open a browser > Login: https://portal.office.com/

|          | Format                                           | Example                              |
|----------|--------------------------------------------------|--------------------------------------|
| ID       | [Your VCC studentID]@studentvcc.onmicrosoft.com] | 000186420@studentvcc.onmicrosoft.com |
| Password | Your 6 digit password from prior to April 9      | 122598                               |

2. Once logged in click on OneDrive <>> Select all files > Download.

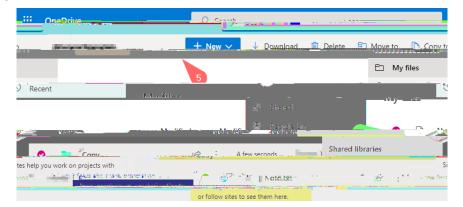

The download initiates a download sequence in a zipped file format.

For large file, the process may create multiple compressed zip files.

Sign out of your old account.

## **Import Files into the new Tenant**

## 3. Open a browser > Login: https://portal.office.com/

|          | Format                                                                 | Example        |
|----------|------------------------------------------------------------------------|----------------|
| ID       | [Your VCC sVIInW n20 n20.vcc. n20.cae 213noref9 0.4nor                 | student.vcc.ca |
| Password | Your new 10 digit (or more) complex password used for myVCC and Moodle | HappyP@ls1     |

Once logged in click on **OneDrive** > Double click to open the previously exported zip file. NOTE: Mac and Windows computers: this feature is available natively. Other operating system may require custom file decompression tools.)

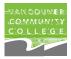

5. Once the decompressed files are open, drag and drop them into OneDrive.

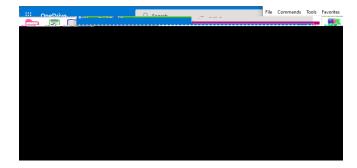